## **Table of Contents**

| Leagues Scheduler                          | 2  |
|--------------------------------------------|----|
| Initial Setup                              | 2  |
| Setting Up Facility Availability           | 2  |
| Add Facility to League/Team                | 4  |
| Scheduler                                  | 6  |
| Setting Up League Scheduler Settings       | 6  |
| Setting Up Flight Level Scheduler Settings | 8  |
| Scheduling At League Level                 | 9  |
| Scheduling At Flight Level                 | 10 |
| Publish League Schedule                    | 10 |
| Add New Match                              | 11 |
| Delete Match                               | 11 |
| Generate New Schedule                      | 12 |
| Edit Match Details                         | 13 |
| Schedule Reports                           | 14 |
| Flight/League Schedule Reports             | 14 |
| Match Schedule Report                      | 15 |
| Scheduler Summary Tab                      | 15 |

**Last Edited:** 04/25/2016

## **Leagues Scheduler**

This guide is an overview of how to use the scheduling tools in Leagues. You can manually schedule all the matches by going directly into the League Scheduler. If you choose to have the system generate a schedule, it is recommended to follow the steps in the initial setup before continuing to the Scheduler. Whichever method you choose, the program or flight level scheduler settings are required in order to publish your schedule.

### **Initial Setup**

#### **Setting Up Facility Availability**

If you want the system to schedule around Facility Availability for your league, follow the steps in the **Initial Setup** section below. If not, skip to **Scheduler** section.

**Note**: Even if a facility is not available at the beginning or end of the season, use **blackout dates** and not **Court Availability** or the system may assume courts are available

**Note**: The facility information listed on the Facility Management page cannot be edited. If you wish to update the facility information, please contact Membership Services

- 1. Navigate to Leagues Setup
- 2. Drill down to desired league
- 3. Click on desired league
- 4. Click Facility Management

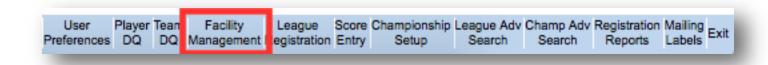

5. Under Selected Facility, choose desired facility

**Last Edited:** 04/25/2016

- Note: Facilities in the dropdown are those selected when creating the league. If the desired
  facility is not available, go to <u>Add Facility To League/Team</u> to add the facility to your league
- 6. Click Court Availability
- 7. Select **New Court Availability** 
  - Note: Begin Date and End Date should be the Season Begins and Ends dates
- 8. Enter Start Date, End Date, Start Time, End Time, Courts and Comments

#### 9. Click floppy disc icon to save

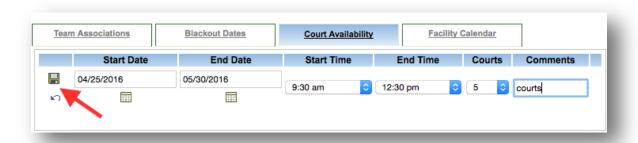

#### 10. Select Blackout Dates

- 11. Click New Blackout Date
  - Note: Enter Blackout Dates to tell the system where this facility will not be available during the season. If both facilities have blackout dates for the same date the scheduler will not schedule matches on those dates. Blackout dates can be entered as a date range or an individual date. Multiple dates can be entered as well.
- 12. Enter Start Date, End Date and Comments

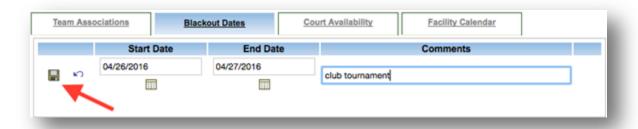

- 13. Click **floppy disk** to save
- 14. Repeat steps 5-13 for all desired facilities

### Add Facility to League/Team

In Leagues, the facility is associated with a team. If you want to add and associate a facility to a team, you can follow the steps below to do so:

- 1. Navigate to Leagues Setup
- 2. Drill down to desired flight
- 3. Right click on desired team
- 4. Select Facility Association

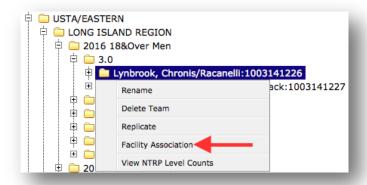

5. Click Other Facility

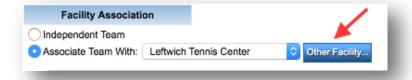

- 6. Under Search Criteria, enter facility name
- 7. Click Find Facilities

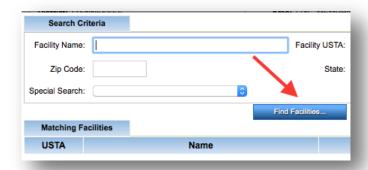

8. Click desired facility

#### 9. Click Select Facility

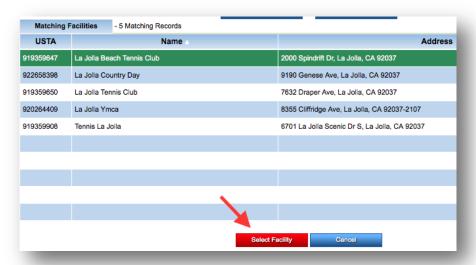

#### 10. Click Save

**Last Edited:** 04/25/2016

## **Scheduler**

#### **Setting Up League Scheduler Settings**

Before you generate the schedule for your league or flight, you will need to input Scheduler Settings so the system knows what criteria to follow. <u>The Scheduler Settings at the League Level or Flight Level are required</u>. These settings are required in order to publish your schedule. Follow the steps below to input Scheduler Settings for your League:

- 1. Navigate to Leagues Setup
- 2. Drill down to desired league
- 3. Right click on desired league
- 4. Select League New Scheduler

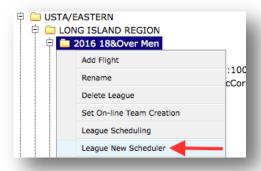

- 5. Input Start of Play date
- 6. Select average Match Duration
- 7. Select Round Robin Type
- 8. Input number of Complete Round Robins to be scheduled
  - Note: The system will create a schedule where every team plays each other in the flight according to the number indicated in the Complete Round Robins field
- 9. Input number of Courts Required for team match

**Last Edited:** 04/25/2016

10. Click Save Settings

\*\*\*

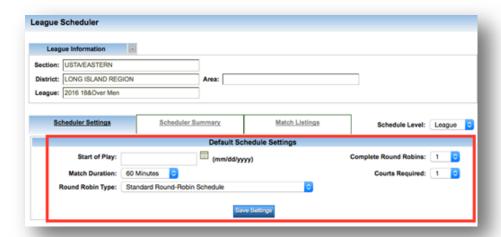

#### 11. Click New Day Of Play

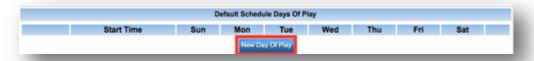

- 12. Select day of play under **Default Schedule Days Of Play**
- 13. Input Start Time
  - Note: If you have more than one day with same Start Time you can select multiple days in one section; if there is more than one Start Time, select New Day of Play a second time to add new day and time
- 14. Click **floppy disc** to save

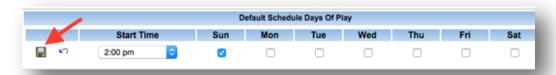

- 15. If there are dates during season where no matches are played, select **New Skip Day** 
  - a. Enter **Start** and **End Date**
  - b. Enter Comments
  - c. Select **floppy disc** to save

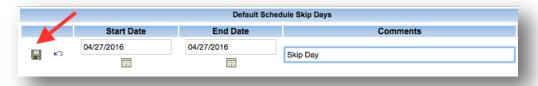

#### **Setting Up Flight Level Scheduler Settings**

If you wish to schedule at the flight level, you will have to input scheduler settings at the flight level. Follow the steps below to input scheduler settings at the flight level:

- 1. Navigate to desired league
- 2. Right click on league
- 3. Select League New Scheduler
- 4. Under Schedule Level, select desired flight

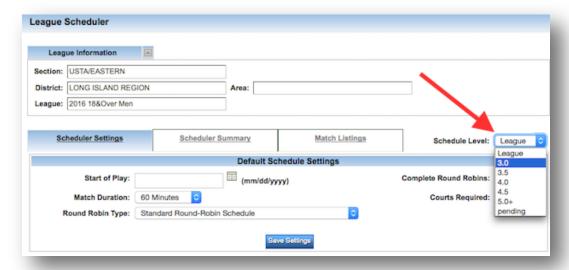

- 5. Input schedule settings specific to selected flight
- 6. Click Save Settings

#### **Scheduling At League Level**

Once the default scheduler settings have been entered, you now have two options to generate a schedule for your league. You can generate a schedule for all your flights at once or you can schedule all your flights separately. To schedule your flights separately, go to <a href="Scheduling At Flight Level">Scheduling At Flight Level</a>. Follow the steps below to generate a schedule for all your flights at once:

- 1. Navigate to League Scheduler page
- 2. Check box for Regenerate match schedules for flights that have not been published
- 3. Check box for Apply Settings Flight
- 4. Click Generate Schedule
  - **Note**: This will generate a schedule for every flight using exactly the same parameters entered for the league including number of rounds and day of play

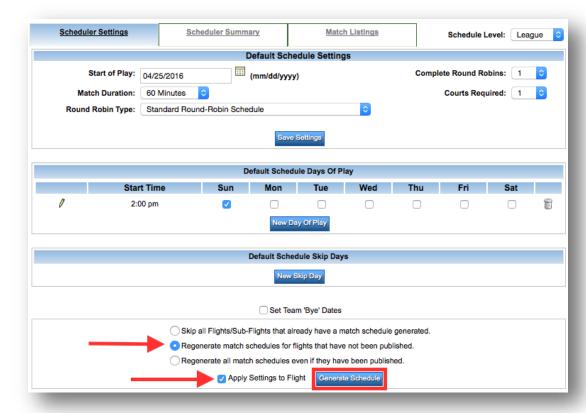

### **Scheduling At Flight Level**

Once you have entered in flight schedule settings, you can also schedule each flight separately. To do this, follow the steps below:

- 1. Navigate to League Scheduler page
- 2. Under Schedule Level, select desired flight
- 3. Click Generate Schedule
- 4. Repeat steps 2 and 3 for all flights

#### **Publish League Schedule**

Once the schedule for a league has been generated, it is viewable only to the league coordinator. This allows the coordinator to review the schedule and make any necessary changes. To make the schedule available to captains and players the schedule will need to be published. Follow the steps below to publish your league's schedule:

**Note**: There is no publish all button, each flight needs to be published individually

- 1. Navigate to League Scheduler page
- 2. Click Match Listings
- 3. Under Select Flight/Sub-Flight, select desired flight

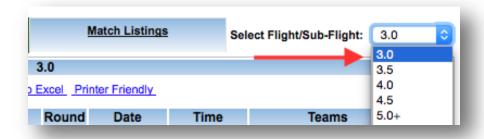

- 4. Click Publish Schedule
- 5. Repeat steps 3-4 for all flights
  - **Note**: Once the schedule is published it is available to captains and players. The schedule has to be published in order for captains to view and enter in scores for the matches.

#### **Add New Match**

If you want to add a new match to your existing league schedule, follow the steps below:

- 1. Navigate to League Scheduler page
- 2. Click Match Listings
- 3. Under Select Flight/Sub-Flight, choose desired flight
- 4. Click Add New Match

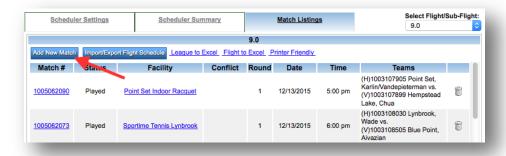

- 5. Enter Match Settings information
- 6. Enter Play at Facility Settings information
- 7. Click Add New Match

#### **Delete Match**

If you want to delete a match, you can follow the steps below:

- 1. Navigate to League Scheduler page
- 2. Click Match Listings
- 3. Under Select Flight/Sub-Flight, choose desired flight
- 4. Click on the trash can icon to delete match

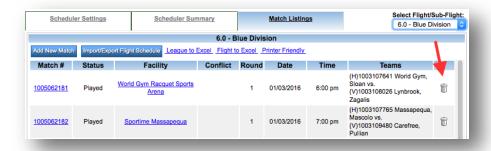

#### **Generate New Schedule**

If you want to redo a schedule for a flight, you can do this by following the steps below:

- 1. Navigate to League Scheduler page
- 2. Click Match Listings
- 3. Under Select Flight/Sub-Flight, choose desired flight
- 4. Click Delete All

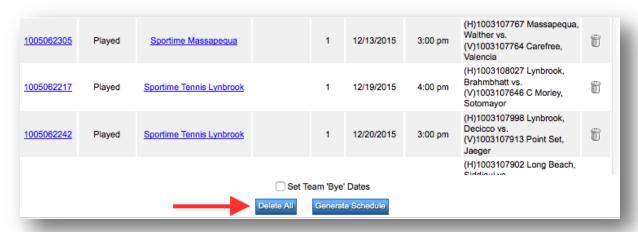

- 5. Click Scheduler Settings
  - Note: Make sure correct flight is shown in Schedule Level dropdown
- 6. Click Generate Schedule

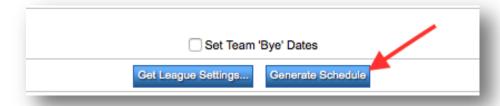

#### **Edit Match Details**

- 1. Navigate to League Scheduler page
- 2. Click Match Listings
- 3. Under Select Flight/Sub-Flight, choose desired flight
- 4. Click Match #

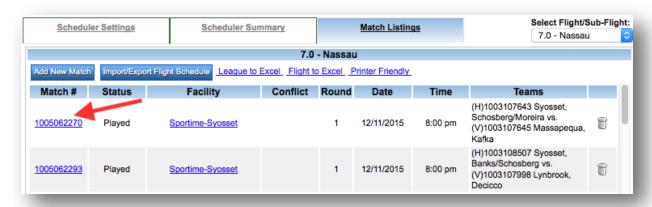

5. Modify desired fields

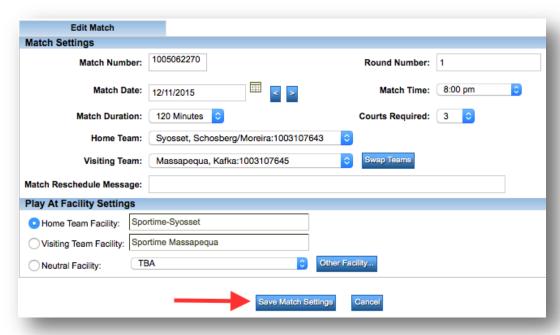

6. Click Save Match Settings

## **Schedule Reports**

#### Flight/League Schedule Reports

After the schedule has been published for your league, there are two Excel file reports available for export: the schedule for a specific flight or all the schedules in your league. Follow the steps below to select the desired report:

- 1. Navigate to League Scheduler page
- 2. Click Match Listings
  - a. For all schedules, click League to Excel

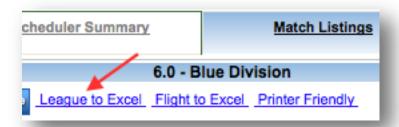

- b. For specific flight schedule:
  - i. Under Select Flight/Sub-Flight, choose desired flight
  - ii. Click Flight to Excel

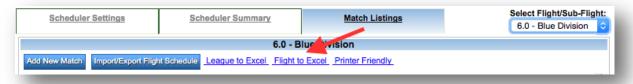

### **Match Schedule Report**

There is also a printer friendly administrative match schedule report that allows the coordinator to view the schedule and find problems or matches that need to be edited. Follow the steps below to print this report:

- 1. Navigate to League Scheduler page
- 2. Click Match Listings
- 3. Under Select Flight/Sub-Flight, choose desired flight
- 4. Click Printer Friendly

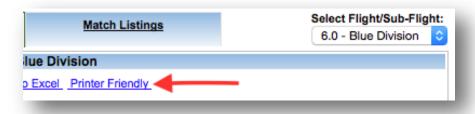

## **Scheduler Summary Tab**

In the League Scheduler area, you will also find the Scheduler Summary tab. This page gives you an overview of your league and allows you to easily check the status of all your flights. The scheduler summary tab can also help identify any teams that may not have a facility associated and will help to verify which flights have been created or published. Follow the steps below to get to your scheduler summary page:

- 1. Navigate to League Scheduler page
- 2. Click Scheduler Summary
  - a. To edit flight settings, click wrench icon
  - b. To see match listings, click paper icon
  - To return to league settings, click Scheduler Settings

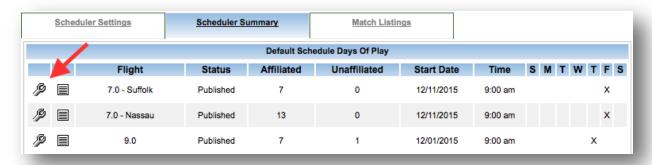